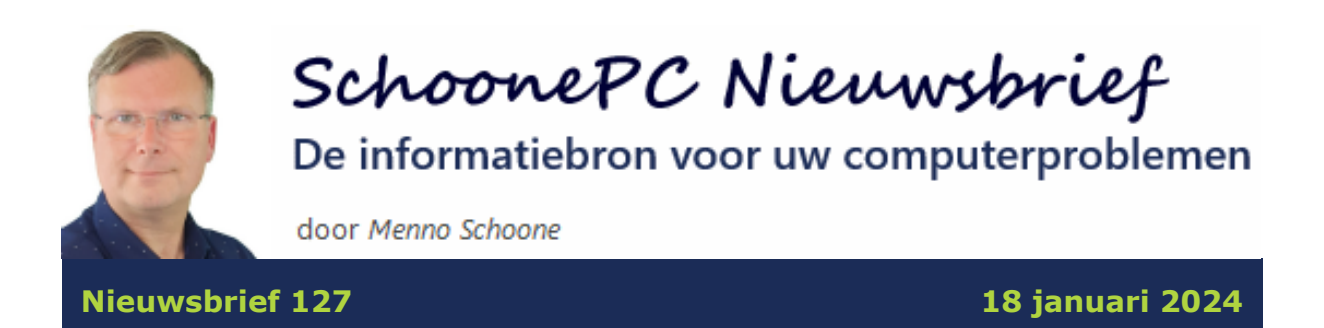

# **Hallo SchoonePC-fan,**

Het is weer tijd voor een nieuwsbrief met interessante tips voor zowel Windows 10- als Windows 11-gebruikers. Ook deze keer dus weer een nieuwsbrief waar iedereen wat van kan leren!

De volgende onderwerpen komen aan bod:

- [Zijn de hardware-eisen voor Windows 11 omzeild? Controleer dan of](#page-2-0)  [update 23H2 is geïnstalleerd](#page-2-0)
- [De ondersteuning van Windows 10 stopt op 14 oktober 2025. En dan?](#page-4-0)
- [Updatefout 0x80070643 bij Windows 10](#page-6-0)
- [De persoonlijke mappen verplaatsen](#page-7-0)
- [Een programma-'map' uit het navigatievenster verwijderen](#page-8-0)
- [Teksten uit beveiligde PDF-bestanden kopiëren](#page-10-0)
- [Snelkoppeling naar app Outlook maken](#page-12-0)
- [Draadloze verbinding automatisch tot stand brengen werkt niet meer](#page-15-0)
- [BitLocker zorgt voor traagheid, dus Apparaatversleuteling waarschijnlijk](#page-16-0)  [ook](#page-16-0)
- [Dossier muisarm](#page-17-0)

Ik wens je weer veel lees- en computerplezier, tot de volgende nieuwsbrief.

## **Menno Schoone**

[www.SchoonePC.nl](https://www.schoonepc.nl/)

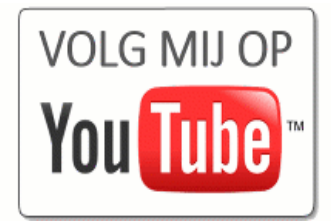

# **De computerbijbels voor Windows 11 en Windows 10**

Loop je regelmatig tegen computerproblemen aan en kan je wel wat hulp gebruiken? Of wil je gewoonweg Windows onder de knie krijgen en het maximale uit je pc halen? Ga dan aan de slag met het meest informatieve handboek voor Windows: de [computerbijbel voor Windows!](https://www.schoonepc.nl/boek/bestelboek.php) Dit ruim 400 pagina's tellende boek staat vol met tips en trucs om Windows de baas te worden en problemen voortaan zelf op te lossen. Ik heb namelijk maar één doel: je computerwijzer en -vaardiger maken!

## **Computerbijbels voor Windows 11 en Windows 10**

Hoewel veel computergebruikers al overgestapt zijn op Windows 11, werken de meesten nog met Windows 10. Dat is de reden waarom ik nog steeds twee computerbijbels aanbied: één voor Windows 11 en één voor Windows 10. Werk je met beide systemen, wil je jezelf voorbereiden voor de upgrade naar Windows 11 of één boek als cadeau weggeven, maak dan eventueel gebruik van de aantrekkelijke combideal-korting.

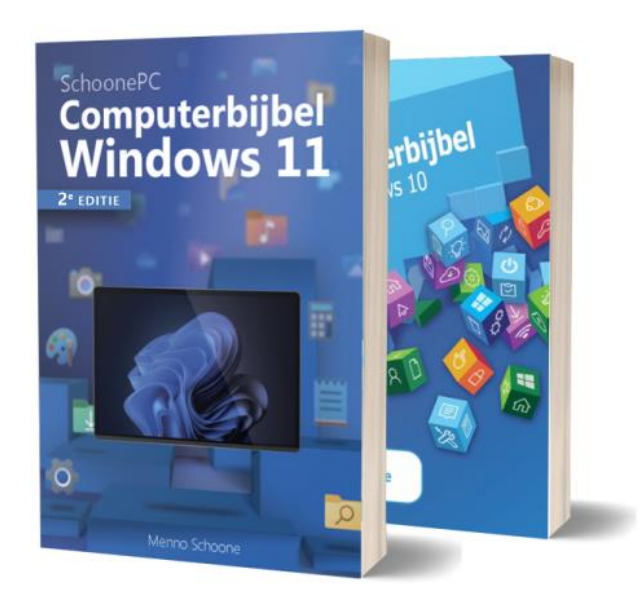

*"Ik heb weer eens de nieuwste uitgave besteld. Het is indrukwekkend hoe informatief en goed de kwaliteit van jullie boek is en blijft."*

Bas Timmerman

## **Kom je er niet uit, dan help ik je graag verder!**

De computerbijbel is een ideaal hulpmiddel om problemen voortaan zelf op te lossen. Loop je desondanks tegen een probleem aan waar je niet helemaal uitkomt, dan help ik je graag even verder. Dat is onderdeel van mijn service! Volgens menig lezer maakt deze hulp alleen al de aanschaf van de computerbijbel een koopje, het raadplegen van een helpdesk is immers niet goedkoop.

#### **Heb je ook interesse?**

Heb je interesse in de computerbijbel voor Windows 11, Windows 10 of misschien wel de combideal? Deze zijn [via de website](https://www.schoonepc.nl/boek/bestelboek.php) te bestellen.

Meer informatie over de computerbijbel >

# <span id="page-2-0"></span>**Zijn de hardware-eisen voor Windows 11 omzeild? Controleer dan of update 23H2 is geïnstalleerd**

Bij de introductie van Windows 11 werd het al snel duidelijk dat deze Windows-versie hogere eisen aan de hardware stelt, en dat maar weinig Windows 10-computers daaraan voldoen. Door [de hardware-eisen te omzeilen,](https://www.schoonepc.nl/windows11/gratis_upgrade_windows10_naar_windows11.html#hardware_eisen_omzeilen) kunnen veel van deze pc's gelukkig alsnog van Windows 11 worden voorzien. Hoewel deze Windows 11-installaties gewoon via Windows Update worden bijgewerkt, blijkt dat de recent verschenen onderdelenupdate 23H2 niet wordt aangeboden (bij **[Instellingen > Systeem > Info](https://www.schoonepc.nl/windows11/windows_11_instellingen_onderdeel_systeem.html#info)** wordt dan nog versie 22H2 vermeld). Dat komt omdat bij de installatie van een onderdelenupdate een nieuwe versie van Windows 11 wordt geïnstalleerd, waarbij opnieuw wordt gecontroleerd of de pc aan de hardware-eisen voldoet. Om deze Windows 11-installaties te voorzien van de 23H2-update, moeten de hardware-eisen dus opnieuw omzeild worden! Nu het goede nieuws: naast de reeds bekende methoden [\(de registertweak van Microsoft en de Rufus-](https://www.schoonepc.nl/windows11/gratis_upgrade_windows10_naar_windows11.html#hardware_eisen_omzeilen) [methode\)](https://www.schoonepc.nl/windows11/gratis_upgrade_windows10_naar_windows11.html#hardware_eisen_omzeilen) die hiervoor gebruikt kunnen worden, zijn er nog twee eenvoudige methoden bijgekomen:

## • **Met de installatie van update KB5027397**

Werk Windows Update bij (totdat er geen updates meer worden aangeboden) en installeer vervolgens update **KB5027397**. Deze update wordt niet via Windows Update aangeboden en is ook niet in de [updatecata](https://www.catalog.update.microsoft.com/Search.aspx?q=KB5027397)[logus van Microsoft](https://www.catalog.update.microsoft.com/Search.aspx?q=KB5027397) terug te vinden, hij kan alleen handmatig vanaf de server van Microsoft gedownload worden [\(zie de SchoonePC-website](https://www.schoonepc.nl/vragen/nb127-01_versie_23h2_installeren_na_omzeilen_hardware_eisen.html)  [voor de downloadlink\)](https://www.schoonepc.nl/vragen/nb127-01_versie_23h2_installeren_na_omzeilen_hardware_eisen.html). Na het uitvoeren van de update wordt Windows 11 automatisch omgezet naar versie 23H2.

# • **Via het commando 'setup /product server'** Download het ISO-schijfkopiebestand (download: [www.microsoft.com/nl-nl/software-download/windows11\)](https://www.microsoft.com/nl-nl/software-download/windows11) en dubbelklik erop om deze in een virtueel DVD-station te openen. Open vervolgens het commandovenster (houd de **Shift**-toets ingedrukt en klik tegelijkertijd met rechts op het DVD-station, optie **Meer opties weergeven**, optie **Openen in Terminal**). Geef hier het commando **setup /product server** om de 23H2-onderdelenupdate te installeren.

**TIP:** De laatste methode kan ook worden gebruikt bij een upgrade van Windows 10 naar Windows 11. Enig verschil is dat het commandovenster in Windows 10 geopend moet worden via de optie **PowerShell-venster hier openen** (in plaats van de optie **Openen in Terminal**), verder is de procedure hetzelfde.

*Met dank aan Johan Camps*

[dit artikel is terug te vinden op de website](https://www.schoonepc.nl/vragen/nb127-01_versie_23h2_installeren_na_omzeilen_hardware_eisen.html)

# <span id="page-4-0"></span>**De ondersteuning van Windows 10 stopt op 14 oktober 2025. En dan?**

Bij de introductie van Windows 10 beloofde Microsoft dat dit besturingssysteem voor altijd ondersteund zou worden, mits deze up-to-date wordt gehouden. Bij de introductie van Windows 11 werd echter duidelijk dat de ondersteuning van Windows 10 toch gaat eindigen, en wel op 14 oktober 2025. De upgrade naar Windows 11 wordt weliswaar gratis aangeboden, maar kan vanwege [de strenge hardware-eisen van Microsoft](https://www.schoonepc.nl/windows11/gratis_upgrade_windows10_naar_windows11.html#hardware_eisen) (waaronder de verplichte TPM-chip) op lang niet alle Windows 10-pc's worden geïnstalleerd. Zeker twee derde van alle Windows-pc's draait daarom nog op Windows 10...

## **De TPM-afvalberg van Microsoft**

Ik heb al vaker gewaarschuwd dat die hardware-eisen ervoor gaan zorgen dat de meeste Windows 10-pc's over enkele jaren massaal afgedankt moeten worden. Wereldwijd gaat het om honderden miljoenen pc's, waarvan een groot deel nog prima functioneert (en vaak zelfs razendsnel is). Persoonlijk vind ik dit een onnozele verspilling van kostbare grondstoffen, en in de huidige tijd te zot voor woorden. Vandaar dat ik het al gekscherend 'de TPMafvalberg van Microsoft' noem. Gaat Microsoft onze maatschappij daadwerkelijk met deze enorme afvalberg opzadelen, of nemen ze hun verantwoordelijkheid en komen ze alsnog met een passende oplossing?

## **De oplossing van Microsoft...**

Al dan niet bewust van de ontstane onrust heeft Microsoft onlangs via een [blog-post](https://techcommunity.microsoft.com/t5/windows-it-pro-blog/plan-for-windows-10-eos-with-windows-11-windows-365-and-esu/ba-p/4000414) aangegeven hoe ze met het einde van de ondersteuning van Windows 10 om zullen gaan. Microsoft gaat twee opties aanbieden om Windows 10 veilig te houden:

• Een abonnement op de beveiligingsupdates voor Windows 10. Deze beveiligingsupdates zullen tot oktober 2028 (dus voor een periode van drie jaar) beschikbaar gesteld worden. Microsoft moet de prijs nog vaststellen maar gezien het prijskaartje dat in het verleden aan een vergelijkbaar abonnement voor Windows 7 werd gehangen, is de verwachting dat het de consument al snel enkele honderden euro's gaat kosten.

5

• Een abonnement op [Windows 365.](https://www.microsoft.com/nl-nl/windows-365) Met dit abonnement is Windows 11 op een virtuele pc in de cloud uit te voeren. Om dit abonnement ook op een Windows 10-installatie te kunnen gebruiken, worden de beveiligingsupdates tot oktober 2028 gratis meegeleverd. Ook hiermee is Windows 10 voorlopig dus nog veilig te gebruiken, er zit echter wel een stevig prijskaartje aan van minimaal 31,30 euro per gebruiker per maand. Het is maar de vraag of er überhaupt Windows 10-gebruikers zijn die daar gebruik van gaan maken...

Als het aan Microsoft ligt, gaat het veilig houden van Windows 10 vanaf 14 oktober 2025 dus flink wat geld kosten. Aangezien Windows 10 ook zonder die veiligheidsupdates 'gewoon' blijft werken, is het maar de vraag of de doorsnee gebruiker daadwerkelijk zo'n duur abonnement gaat afsluiten. Doorwerken op een onveilige pc is natuurlijk niet aan te raden, de verwachting is echter dat velen dat toch gaan doen. Het mag duidelijk zijn dat dit op termijn een groot veiligheidsprobleem gaat worden, waarvoor de maatschappij de prijs gaat betalen!

#### **Het kan ook klantvriendelijk!**

Is er dan geen andere oplossing? Jawel! De ervaring leert dat Windows 11 prima kan functioneren op een 10 jaar oude pc waarbij de [hardware-eisen](https://www.schoonepc.nl/windows11/gratis_upgrade_windows10_naar_windows11.html#hardware_eisen_omzeilen)  [zijn omzeild.](https://www.schoonepc.nl/windows11/gratis_upgrade_windows10_naar_windows11.html#hardware_eisen_omzeilen) Het is dus niet zo dat Windows 10-pc's per definitie ongeschikt zijn voor Windows 11! Microsoft heeft de hardware-eisen gewoonweg onnodig hoog gelegd, naar eigen zeggen om veiligheidsredenen. Als veiligheid de reden is dan zit er echter geen logica achter de handelswijze van Microsoft. Aangezien van elk merk en type moederbord de gegevens bekend zijn, kan het verplicht activeren van de TPM-chip en het beveiligd opstarten ook gewoon worden beperkt tot de pc's waarbij deze functionaliteit daadwerkelijk aanwezig is. Een up-to-date Windows 11 zonder TPM is immers nog altijd veiliger dan een Windows 10-installatie zonder beveiligingsupdates...

Blijkbaar vindt Microsoft de winst voor aandeelhouders belangrijker dan de schade die zij de maatschappij berokkenen. Wordt het niet tijd dat de EU

6

met passende regelgeving komt zodat de consument zelf kan beslissen wanneer de pc aan vervanging toe is?

[dit artikel is terug te vinden op de website](https://www.schoonepc.nl/vragen/nb127-02_einde_ondersteuning_windows_10.html)

# <span id="page-6-0"></span>**Updatefout 0x80070643 bij Windows 10**

De afgelopen week heb ik vele lezersvragen ontvangen over onderstaande foutmelding bij het updaten van Windows 10:

# **Windows Update**

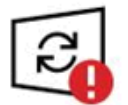

Er is een fout opgetreden<br>Laatst gecontroleerd: vandaag, 09:50

Er zijn problemen bij de installatie van de updates, maar we proberen de installatie later opnieuw uit te voeren. Als u dit bericht dan weer ontvangt en meer informatie wilt zoeken via internet of ondersteuning wilt, komt het volgende wellicht van pas: (0x80070643)

Opnieuw proberen

Blijkbaar is de WinRE-herstelpartitie te klein en moet deze eerst groter worden gemaakt voordat de update geïnstalleerd kan worden. Voor het oplossen van dit probleem adviseert Microsoft om een grotere WinRE-partitie aan te maken (zie [https://support.microsoft.com\)](https://support.microsoft.com/nl-nl/topic/kb5028997-instructies-voor-het-handmatig-wijzigen-van-de-grootte-van-uw-partitie-om-de-winre-update-te-installeren-400faa27-9343-461c-ada9-24c8229763bf). Voor de doorsnee gebruiker zijn de uit te voeren handelingen echter nogal complex, en het kan gemakkelijk fout gaan. Daarnaast is elke situatie weer anders, er is dus geen garantie dat de voorgeschreven werkwijze succesvol is. Dit is Microsoft niet ontgaan, vandaar dat ze inmiddels een script beschikbaar hebben gesteld om deze handelingen te automatiseren (zie [https://support.microsoft.com\)](https://support.microsoft.com/en-us/topic/kb5034957-updating-the-winre-partition-on-deployed-devices-to-address-security-vulnerabilities-in-cve-2024-20666-0190331b-1ca3-42d8-8a55-7fc406910c10). Omdat ook deze procedure niet eenvoudig is, lijkt het mij verstandiger om te wachten totdat er een oplossing via Windows Update wordt aangeboden.

#### **Er lijkt een alternatieve oplossing te zijn**

Onlangs hebben enkele lezers die met dit probleem te maken kregen (en er met de door Microsoft voorgestelde methode niet uit kwamen), op mijn advies [Windows 10 opnieuw geïnstalleerd met behoud van programma's, instel](https://www.schoonepc.nl/windows10/systeemherstel.html#opnieuw_installeren)[lingen en persoonlijke bestanden.](https://www.schoonepc.nl/windows10/systeemherstel.html#opnieuw_installeren) Deze herstelprocedure past de helpdesk van Microsoft zelf ook regelmatig toe wanneer ze een probleem niet kunnen oplossen. Mijn ervaring is dat de grootte van een WinRE-partitie tijdens de herinstallatie automatisch wordt aangepast, het verbaasde mij dan ook niet dat het updateprobleem bij de betreffende lezers als sneeuw voor de zon verdween. Hoewel ik niet zeker weet of deze procedure het probleem in alle gevallen oplost, is het het proberen waard!

[dit artikel is terug te vinden op de website](https://www.schoonepc.nl/vragen/nb127-03_updatefout_0x80070643_windows_10.html)

## <span id="page-7-0"></span>**De persoonlijke mappen verplaatsen**

In de [vorige nieuwsbrief](https://www.schoonepc.nl/vragen/nb126-08_windows_verkenner_bestanden_verplaatst_naar_onedrive.html) heb ik aandacht besteed aan de persoonlijke mappen **Documenten**, **Afbeeldingen** en **Bureaublad**. Voordat je het doorhebt, wijzigt Windows de opslaglocatie van deze mappen namelijk naar de map **OneDrive**. Ik heb uitgelegd hoe je deze mappen uit OneDrive kunt halen door de opslaglocatie te herstellen naar de standaard map **C:\Gebruikers\** *inlognaam***\**. Naar aanleiding van dit artikel kreeg ik van meerdere lezers de vraag hoe deze mappen vervolgens naar een zelfgekozen locatie verplaatst kunnen worden, bijvoorbeeld naar een aparte datapartitie.

## **De officiële vs. de makkelijke methode**

De [officiële verplaatsingsmethode](https://www.schoonepc.nl/instal/persoonlijke_mappen_en_bestanden_verplaatsen.html#mappen_verplaatsen) voor het verplaatsen van de persoonlijke mappen **Documenten**, **Afbeeldingen**, **Bureaublad**, **Downloads**, **Muziek** en **Video's** (inclusief de daarin opgeslagen bestanden) verloopt via de eigenschappen van de map: klik met rechts op de betreffende map, optie **Eigenschappen**, tabblad **Locatie**, knop **Verplaatsen**, selecteer een zelf aangemaakte map (bijvoorbeeld **D:\Menno\Documenten**) en bevestig de locatie.

8

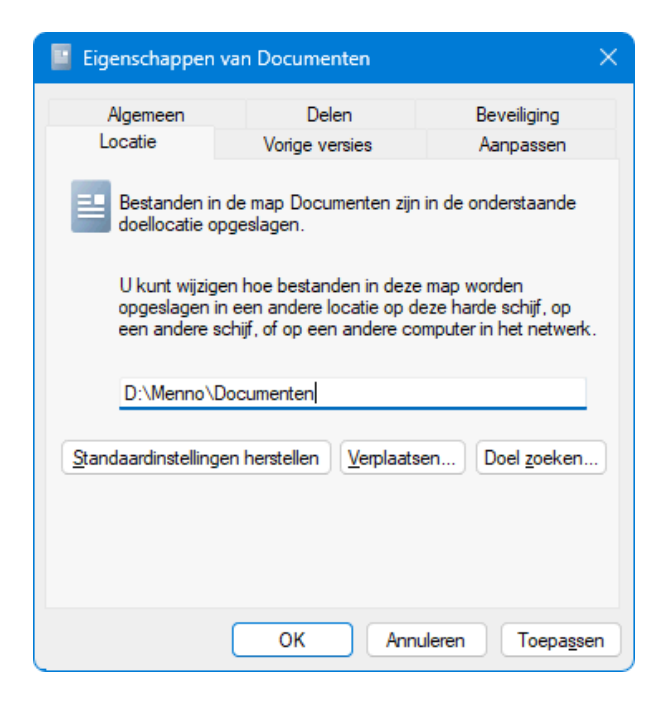

Het verplaatsen van deze mappen is echter een stuk makkelijker en minder foutgevoelig door ze simpelweg door middel van [knippen en plakken](https://www.schoonepc.nl/instal/persoonlijke_mappen_en_bestanden_verplaatsen.html#mappen_verplaatsen) naar de gewenste locatie te verplaatsen (zijn de mappen flink gevuld dan is het verstandig om dit map voor map te doen).

**TIP:** Zijn de persoonlijke mappen uit OneDrive verwijderd dan kan de map **OneDrive** zelf ook door middel van knippen en plakken worden verplaatst, het Microsoft-account moet daarvoor echter wel eerst (tijdelijk) worden [ont](https://www.schoonepc.nl/windows11/onedrive.html#map_onedrive_verplaatsen)[koppeld!](https://www.schoonepc.nl/windows11/onedrive.html#map_onedrive_verplaatsen)

[dit artikel is terug te vinden op de website](https://www.schoonepc.nl/vragen/nb127-04_persoonlijke_mappen_verplaatsen.html)

# <span id="page-8-0"></span>**Een programma-'map' uit het navigatievenster verwijderen**

Marten Hager vraagt: *"In het navigatievenster van de Windows Verkenner wordt nog steeds 'Creative Cloud Files' vermeld, terwijl ik het bijbehorende Adobe-programma al heb verwijderd. Is deze vermelding ook [met een](https://www.schoonepc.nl/windows11/windows_verkenner.html#navigatievenster_uitkleden)  [registerwijziging](https://www.schoonepc.nl/windows11/windows_verkenner.html#navigatievenster_uitkleden) te verwijderen, net als de andere onderdelen van het navigatievenster?"*

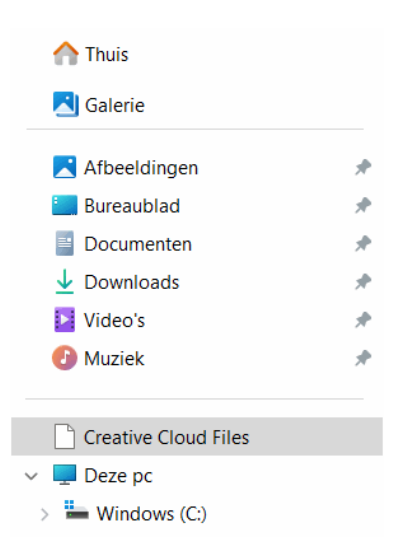

**Antwoord:** Sommige programma's voegen een dergelijke 'map' toe aan het navigatievenster van de Windows Verkenner. Is daar geen behoefte aan dan kan deze met een registertweak worden verwijderd (vergelijkbaar met de tweaks voor het [uitkleden van het navigatievenster\)](https://www.schoonepc.nl/windows11/windows_verkenner_navigatiestructuur_uitkleden.html). Navigeer hiervoor met de [registereditor](https://www.schoonepc.nl/optim/register.html) naar de volgende twee registersleutels:

- HKLM \SOFTWARE \Microsoft \Windows \CurrentVersion \Explorer \MyComputer \NameSpace
- HKLM \SOFTWARE \Wow6432Node \Microsoft \Windows \CurrentVersion \Explorer \MyComputer \NameSpace

Is de Windows Verkenner schoon geïnstalleerd dan zouden deze registersleutels **NameSpace** enkel de volgende onderliggende hexadecimale sleutels moeten bevatten:

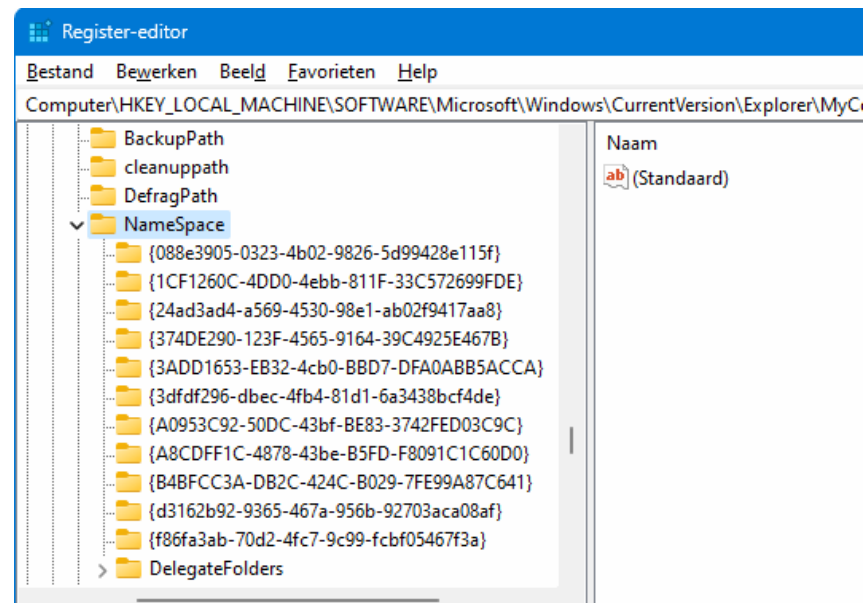

Worden er nog andere sleutels vermeld dan zijn deze dus van geïnstalleerde software afkomstig. In dit geval bleek de hexadecimale registersleutel **{0E270DAA-1BE6-48F2-AC49-BB42AB9B0F90}** aan **NameSpace** toegevoegd. Voordat deze registersleutels worden verwijderd moet echter wel eerst worden gecontroleerd of deze van de betreffende software zijn! Aan de hand van de informatie die bij de onderliggende registerwaarden (zoals **Standaard**) wordt vermeld, is het overduidelijk dat het hier om de 'map' **Creative Cloud Files** van Adobe gaat. Door deze sleutel vervolgens op beide locaties te verwijderen (via een rechter muisklik op de sleutel, optie **Verwijderen**), wordt de 'map' automatisch uit het navigatievenster van de Windows Verkenner verwijderd (na een herstart van Windows).

[dit artikel is terug te vinden op de website](https://www.schoonepc.nl/vragen/nb127-05_programmma_map_uit_navigatievenster_verkenner_verwijderen.html)

## <span id="page-10-0"></span>**Teksten uit beveiligde PDF-bestanden kopiëren**

Dhr. Gussenhoven vraagt: *"Ik heb PDF-documenten in het Duits ontvangen en die wil ik graag vertalen, de teksten kunnen echter niet gekopieerd worden. Wat kan de afzender doen om dat te voorkomen?"*

**Antwoord:** Dat de teksten niet gekopieerd kunnen worden, komt omdat de maker het betreffende PDF-bestand daar (al dan niet per ongeluk) tegen beveiligd heeft. Dergelijke documentbeperkingen worden door de maker ingesteld bij het opslaan van het PDF-bestand (hoe dat in zijn werk gaat, is afhankelijk van de gebruikte software).

Of de inhoud van een PDF-bestand tegen kopiëren is beveiligd, kan je controleren via de documenteigenschappen van het bestand. Bij **Adobe Acrobat Reader** ziet dat er bijvoorbeeld als volgt uit (de beveiligingsmethode is hier ingesteld op **Wachtwoordbeveiliging**, en de documentbeperking **Inhoud kopiëren** op **Niet toegestaan**):

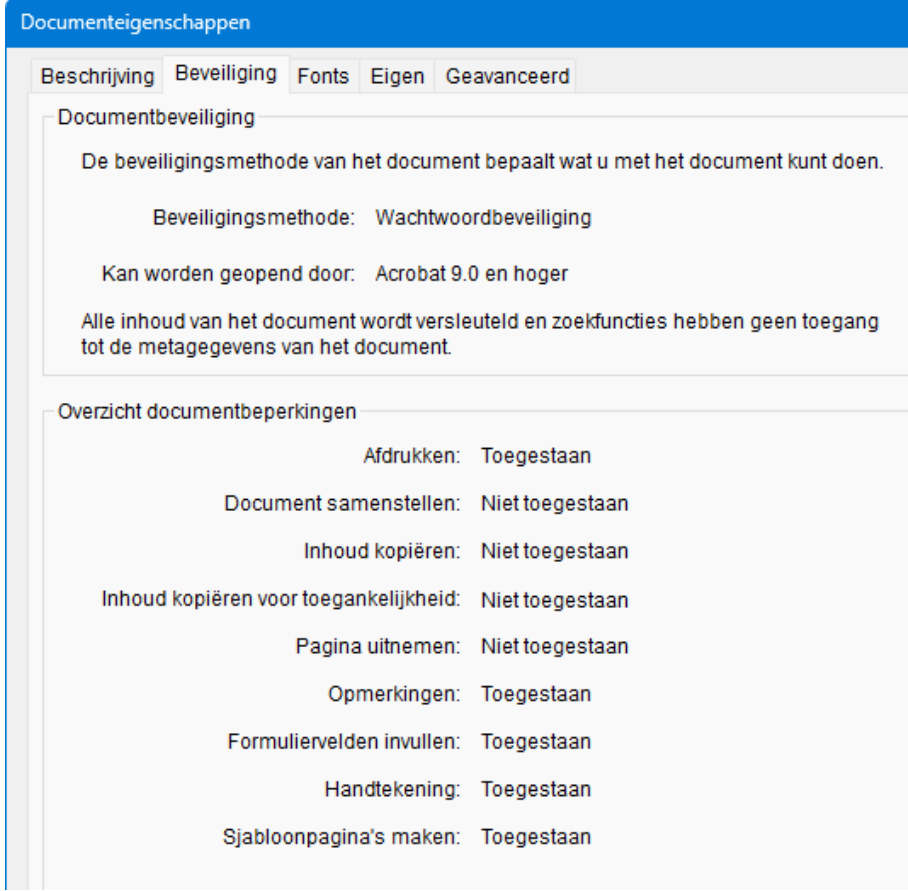

## **Tekstherkenningssoftware**

Kan het PDF-bestand niet zonder beveiliging aangeleverd worden, dan is er nog een optie om de op het scherm zichtbare informatie met tekstherkenningssoftware (ook wel OCR-software genoemd) om te zetten naar tekst. Dit kan onder andere met de nieuwe [Windows PowerToy](https://www.schoonepc.nl/tools/powertoys_windows.html) **Text Extractor** (gebruik de toetscombinatie **Win-Shift-T** om een kader om de tekst te trekken). De herkende tekst wordt direct als platte tekst (oftewel tekst zonder opmaak) op het klembord geplaatst, waarna het eenvoudig met de toetscombinatie **Ctrl-V** op elke willekeurige plek (bijvoorbeeld in het vertaalvenster van [Google Translate\)](https://translate.google.com/) geplakt kan worden.

Een ander, iets bewerkelijker alternatief is de app **Google Lens** [\(https://lens.google/intl/nl/#translate\)](https://lens.google/intl/nl/#translate) voor mobiel of tablet. Dankzij de camera op het apparaat kan deze app allerhande teksten direct scannen en live vertalen. Erg handig wanneer je bijvoorbeeld de Chinese menukaart wilt ontcijferen, of een (op de pc geopend) Duitstalig PDF-bestand ;-) Is het de be-

doeling de vertaalde tekst te bewerken, kopieer het dan (vanuit de app) zodat het via e-mail of WhatsApp naar de pc verzonden kan worden.

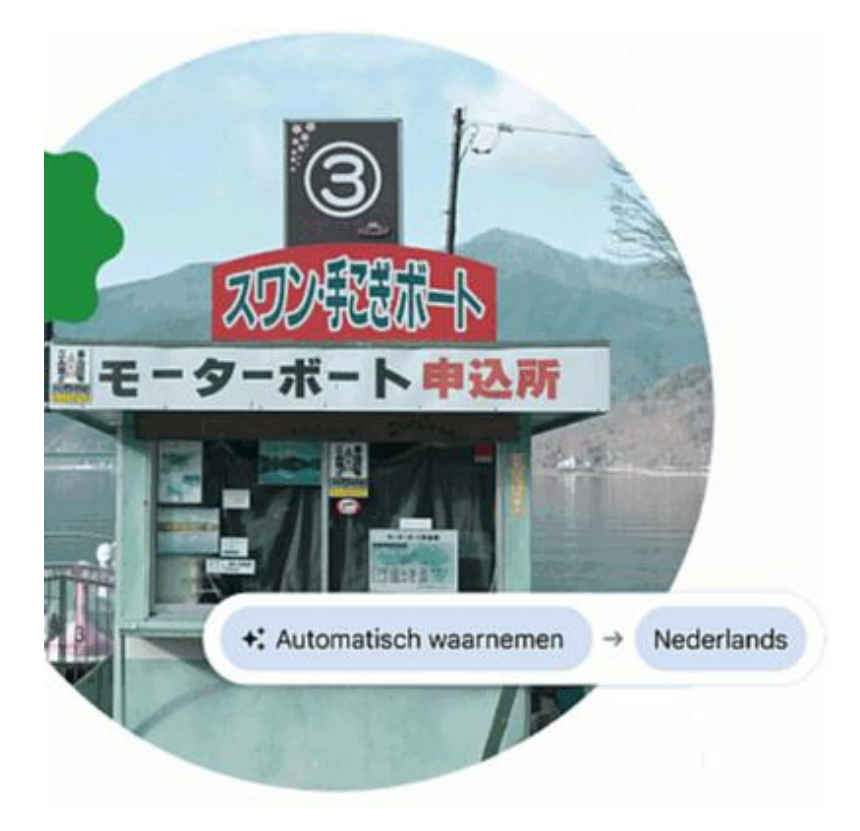

[dit artikel is terug te vinden op de website](https://www.schoonepc.nl/vragen/nb127-06_schermteksten_herkennen_met_tekstherkenningssoftware.html)

## <span id="page-12-0"></span>**Snelkoppeling naar app Outlook maken**

Theo Klein Woud vraagt: *"Ik kan de app Outlook aan de taakbalk of het startmenu toevoegen, het lukt mij echter niet om een snelkoppeling van deze app op het bureaublad te plaatsen. Weet jij misschien hoe ik de snelkoppeling alsnog op het bureaublad kan krijgen?"*

**Antwoord:** Van de app Outlook, de aanstaande opvolger van de app **[Mail](https://www.schoonepc.nl/windows11/apps_mail_agenda.html)  [en Agenda](https://www.schoonepc.nl/windows11/apps_mail_agenda.html)**, kan inderdaad geen snelkoppeling naar het bureaublad worden gemaakt. Althans niet op de gebruikelijke wijze, maar gelukkig is er een workaround! Daarvoor moet je wel weten welk uitvoerbaar bestand gebruikt wordt om de app op te starten. Er is een handig trucje om daarachter te komen: klik met rechts op de startknop, optie **Taakbeheer**, navigeer naar

onderdeel **Processen**, sub **Toepassingen** en klap de toepassing **Outlook (new)** open zodat de onderliggende processen zichtbaar worden. Klik met rechts op de procesnaam die het meest overeenkomt met de naam van de app (in dit voorbeeld **Microsoft Outlook**), optie **Bestandslocatie openen**.

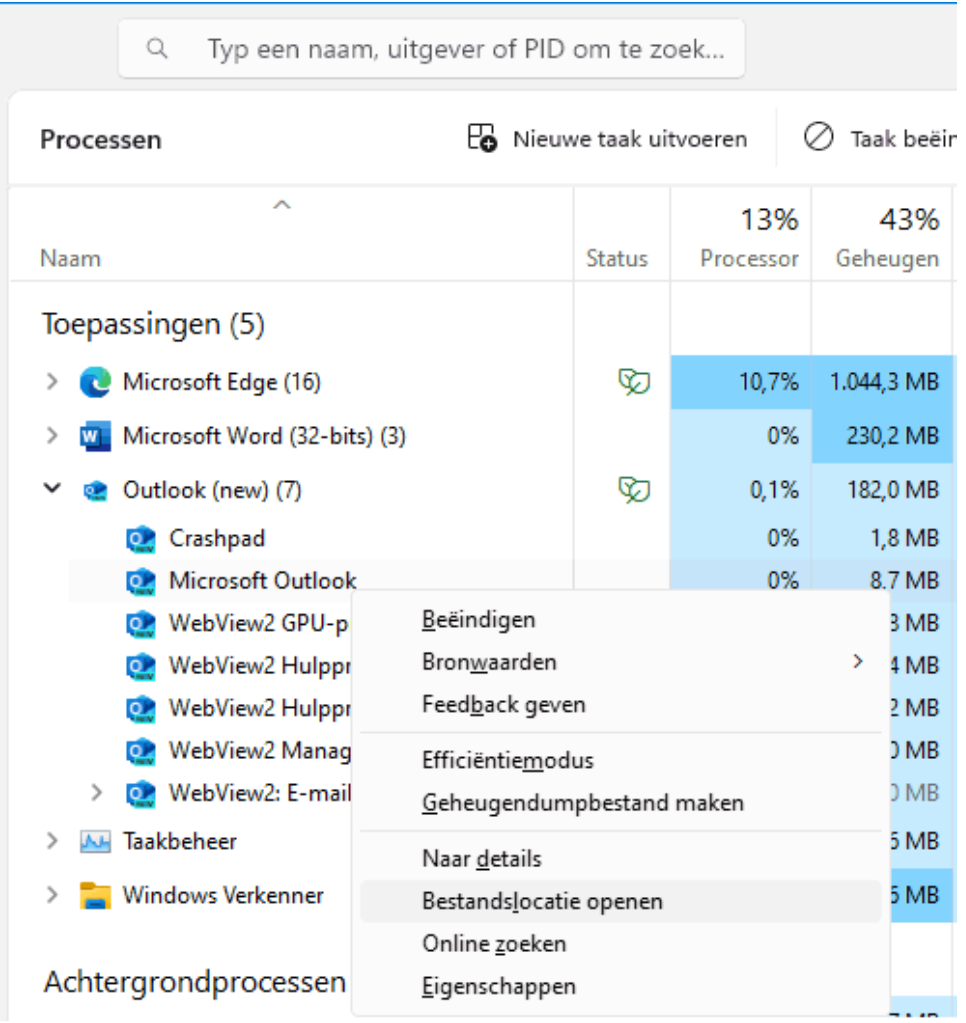

De Windows Verkenner opent hiermee in de programmamap (in dit voor-

beeld **C:\Program Files\WindowsApps\Microsoft.** 

**OutlookForWindows \_1.2023.1114.100\_x64 \_\_8wekyb3d8bbwe**), en het uitvoerbare bestand wordt gemarkeerd (in dit voorbeeld **olk**). Klik met rechts op dit bestand, optie **Als pad kopiëren** om deze naar het klembord te kopiëren (dit pad is tevens te gebruiken als commando voor het opstarten van de app). Een snelkoppeling is vervolgens snel gemaakt: klik met rechts op het bureaublad, optie **Nieuw**, optie **Snelkoppeling**, plak het gekopieerde pad (met **Ctrl-V**), knop **Volgende**, geef de snelkoppeling een naam en sluit af met de knop **Voltooien**.

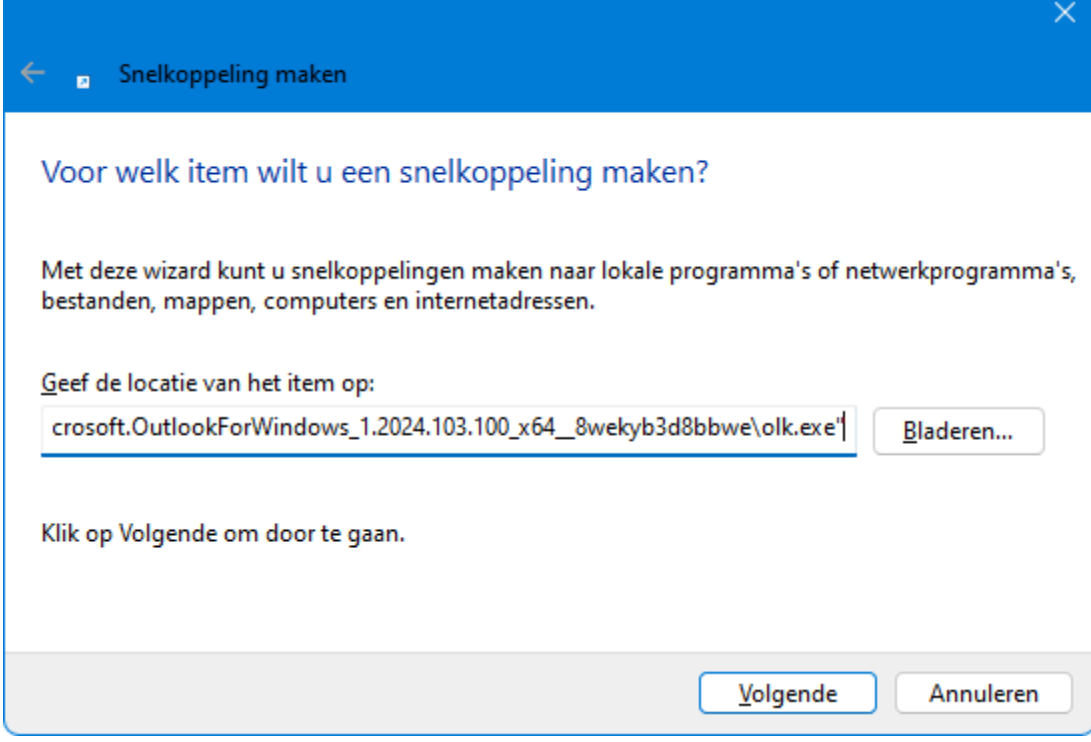

**NB:** De app Outlook is nog in de testfase maar kan desgewenst al wel uitgeprobeerd worden via de link **Het nieuwe Outlook proberen** (rechts bovenin de app Mail en Agenda). Bevalt het niet dan kan op vergelijkbare wijze weer teruggekeerd worden naar Mail en Agenda.

[dit artikel is terug te vinden op de website](https://www.schoonepc.nl/vragen/nb127-07_snelkoppeling_app_outlook_maken.html)

# <span id="page-15-0"></span>**Draadloze verbinding automatisch tot stand**

## **brengen werkt niet meer**

Mascha vraagt: *"Sinds enige tijd maakt mijn laptop geen automatische verbinding meer met ons WiFi-netwerk, terwijl alle instellingen goed staan. Heb je een tip?"*

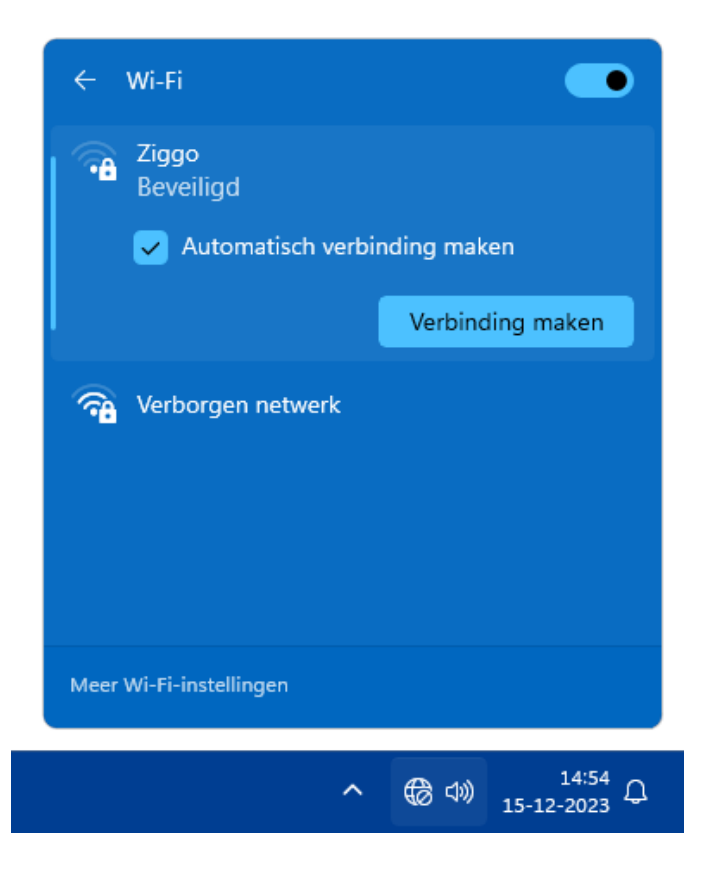

**Antwoord:** Er is blijkbaar een probleem geslopen in de netwerkinstellingen. Dit is doorgaans op te lossen door de standaard instellingen te herstellen, wat het makkelijkst gaat door de betreffende netwerk- of WiFi-adapter opnieuw te installeren. Klik hiervoor met rechts op de startknop, optie **Apparaatbeheer**, open sub **Netwerkadapters**, klik met rechts op de betreffende netwerkadapter (in onderstaand voorbeeld **Intel(R) Dual Band Wireless-AC 7265**), optie **Apparaat verwijderen**. De WiFi-adapter is meestal te herkennen aan een term als WiFi of Wireless. Verwijder bij twijfel alle netwerkadapters, na een herstart van Windows worden de bijbehorende drivers namelijk automatisch opnieuw geïnstalleerd. Vervolgens kan de beveiligde verbinding weer op de gebruikelijke wijze met het eigen [draadloze netwerk](https://www.schoonepc.nl/instal/netwerk.html#stap7) worden ingesteld.

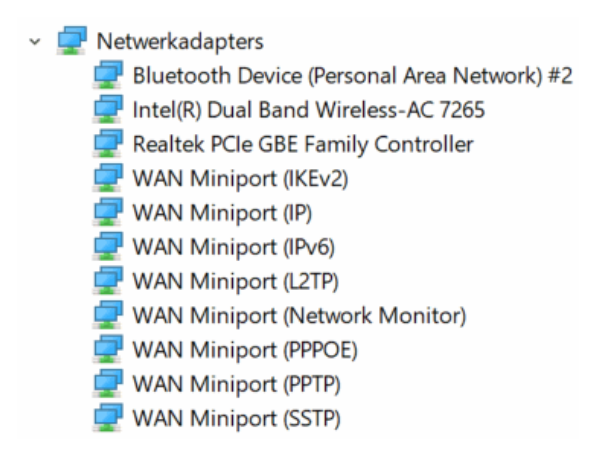

[dit artikel is terug te vinden op de website](https://www.schoonepc.nl/vragen/nb127-08_draadloze_verbinding_herstellen.html)

# <span id="page-16-0"></span>**BitLocker zorgt voor traagheid, dus Apparaatversleuteling waarschijnlijk ook**

Recent maakte een [test van Tom's Hardware](https://www.tomshardware.com/news/windows-software-bitlocker-slows-performance) duidelijk dat de softwarematige BitLocker-encryptie de systeemprestaties merkbaar verslechteren. Aangezien BitLocker alleen beschikbaar is bij de Windows Pro-versies en computerfabrikanten deze geavanceerde beveiligingsmethode doorgaans niet activeren, zullen weinigen er last van hebben. In tegenstelling tot BitLocker is Apparaatversleuteling (het uitgeklede broertje voor Windows Home) echter wèl op menig pc ingeschakeld. En omdat deze tool gebruikmaakt van een vergelijkbare encryptietechniek, is het aannemelijk dat ook Apparaatversleuteling voor ongewenste vertragingen zorgt.

Om te voorkomen dat je jezelf bij aanmeldproblemen buitensluit en zodoende geen toegang meer hebt tot je bestanden, had ik in een eerdere nieuwsbrief al geadviseerd om [Apparaatversleuteling uit te schakelen](https://www.schoonepc.nl/windows11/windows_apparaatversleuteling_uitschakelen.html) (Windows 11: via **[Instellingen > Privacy en beveiliging > Apparaatversleuteling](https://www.schoonepc.nl/windows11/windows_11_instellingen_onderdeel_privacy_beveiliging.html#apparaatversleuteling)**, Windows 10: via **[Instellingen > Bijwerken en beveiliging > Apparaat](https://www.schoonepc.nl/windows10/windows_10_instellingen_wijzigen_bijwerken_en_beveiliging.html#apparaatversleuteling)[versleuteling](https://www.schoonepc.nl/windows10/windows_10_instellingen_wijzigen_bijwerken_en_beveiliging.html#apparaatversleuteling)**). Mocht je dat nog niet hebben gedaan, dan heb je nu dus nog een extra reden!

## <span id="page-17-0"></span>**Dossier muisarm**

Hierbij wederom een update over mijn ervaringen met het oplossen van een van de allermoeilijkste computerproblemen waar ik ooit mee geconfronteerd ben geweest: een muisarm! Het is een ingrijpend probleem waar alle computergebruikers mee te maken kunnen krijgen, vandaar dat ik mijn zoektocht naar de oplossing graag met je deel. Dit artikel bevat daarom tips en aanwijzingen gebaseerd op mijn eigen ervaringen en uiteraard de vele adviezen van lezers.

Voordat ik daarop in ga, eerst even een update van de huidige situatie. Hoewel mijn klachten de afgelopen maanden zijn afgenomen en de pijn niet meer overheerst, heb ik er toch nog steeds irritant veel last van. Daarnaast is sprake van een verandering van de klachten: waar ik voorheen alleen pijn in mijn rechterarm had, zijn de klachten nu verdeeld over beide armen. Blijkbaar is de oorzaak van het probleem niet weggenomen, anders was dit niet gebeurd. Het vergt naar mijn mening dan ook een andere visie en aanpak, de komende tijd gaat daar dus de focus naar uit!

## **Rechts- vs linkshandig muizen?**

Menig lezer adviseerde om de muis naar de linkerhand te verhuizen. Dit had ik al geprobeerd maar omdat er al snel ook links klachten ontstonden, was ik er net zo snel weer mee gestopt. Ik blijf dus rechts muizen, maar ben (zoals ik eerder heb aangegeven) wel overgestapt op een verticale muis aangezien dit met een muisarm beduidend prettiger werkt.

Wat overigens opvalt, is dat er 'op links' zo snel klachten ontstonden. Dat kan immers niet gerelateerd worden aan intensief en langdurig muisgebruik (wat vaak als oorzaak van een muisarm wordt genoemd). Het is dus aannemelijk dat mijn klachten door iets anders wordt veroorzaakt, bijvoorbeeld een verkeerde zithouding, bewegingen die met beide armen tegelijk worden uitgevoerd (zoals het typen en het gebruik van de mobiele telefoon) of een te statische houding van het bovenlijf (met te kleine bewegingen tot gevolg). Het is dus maar de vraag of de term muisarm een goede benaming is voor mijn huidige klachten.

## **Beweging en oefeningen**

Stilzitten is het nieuwe roken, als je dit voor het eerst hoort, heb je waarschijnlijk onder een steen geleefd ;-). Als de klachten daadwerkelijk zijn ontstaan door passiviteit (oftewel: langdurig stilzitten) dan is het niet meer dan logisch dat de oplossing ligt in meer bewegen. Het is echter een gewoonte die bij een zittend beroep lastig (zo niet onmogelijk) is om te buigen. Hoewel ik afgelopen half jaar veel minder achter mijn pc heb gezeten en meer ben gaan bewegen, heb ik (nog) niet de indruk dat het een wondermiddel is.

Het is daarnaast belangrijk dat de doorbloeding van het weefsel in de handen, armen, schouders en nek wordt bevorderd. Door de spieren met rek- en strekoefeningen op te rekken totdat er een verzurend gevoel ontstaat, komt de doorbloeding op gang (het is belangrijk dat de spieren daarbij niet worden aangespannen!). Van mijn fysiotherapeut heb ik enkele specifieke oefeningen meegekregen, uit de vele instructievideo's op internet blijkt echter dat elke specialist weer andere oefeningen adviseert. Er is dus blijkbaar geen eenduidig antwoord te geven op de vraag welke oefeningen nu het beste zijn voor de behandeling van een muisarm. Om een idee te krijgen van mogelijke oefeningen volgt hier een greep uit de video's die door lezers werden geadviseerd:

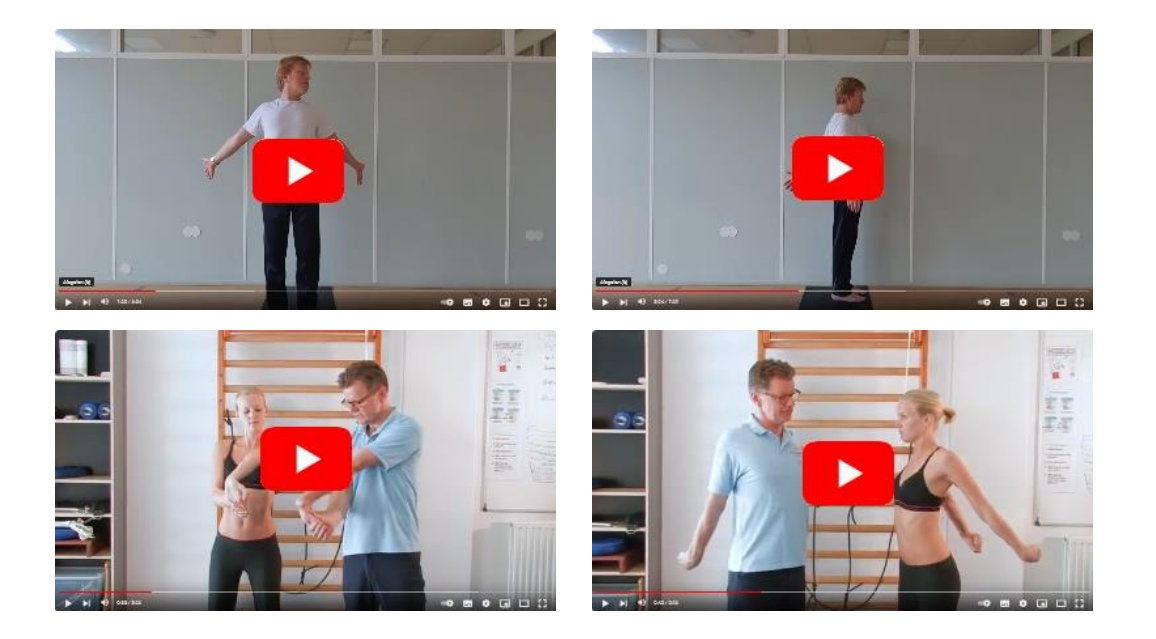

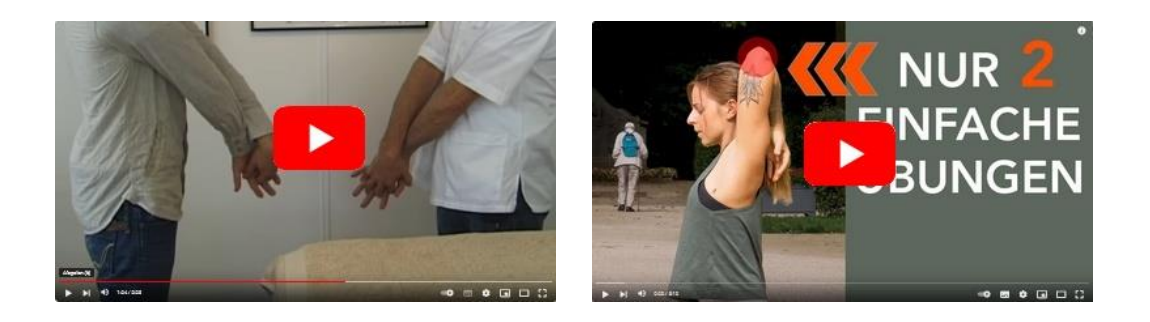

Er zijn natuurlijk nog vele andere creatieve mogelijkheden te verzinnen die kunnen helpen om de doorbloeding op gang te brengen. Zo gaven meerdere lezers aan dat ze baat hadden bij het frequent links- en rechtshandig liften van een gewichtje (bijvoorbeeld een halter of een waterflesje), het samenknijpen van een stressballetje, het in beweging houden van een PowerBall e.d. Door het 'speelgoed' 'bij het koffiezetapparaat' te leggen, kan de handeling regelmatig worden uitgevoerd en niet worden vergeten. Andere adviezen die ik ontving voor het stimuleren van de doorbloeding: een heet bad, de sauna, met koud water nadouchen, afwisselen van koude en warme kompressen en zelfs het gebruik van een isolerende muismat.

## **Met de F-toetsen kopiëren, knippen en plakken (met of zonder opmaak)**

Typen voelt op zich niet pijnlijk aan, het tegelijkertijd aanspannen van meerdere spiergroepen is echter ongewenst. En dat is nu juist het geval bij toetscombinaties! Als dat teruggeschroefd kan worden, dan is dat mooi meegenomen. Zo kreeg ik de tip om met de [Windows PowerToy](https://www.schoonepc.nl/tools/powertoys_windows.html) **Keyboard Manager** functietoetsen zoals **F5**, **F6** en **F7** te koppelen aan de veelgebruikte sneltoetsen voor kopiëren, knippen en plakken (**Ctrl-C**, **Ctrl-X** en **Ctrl-V**). Het is even (ont)wennen, maar het voelt al snel fijn aan.

Door tevens de PowerToy **Plakken als tekst zonder opmaak** te activeren, kan op vergelijkbare wijze de sneltoets **Win-Ctrl-Alt-V** (de sneltoets voor het plakken zonder opmaak) aan de functietoets **F8** worden gekoppeld. Dit heeft als voordeel dat gekopieerde teksten met één toetsaanslag als tekst zonder opmaak geplakt kan worden. Echt een aanwinst!

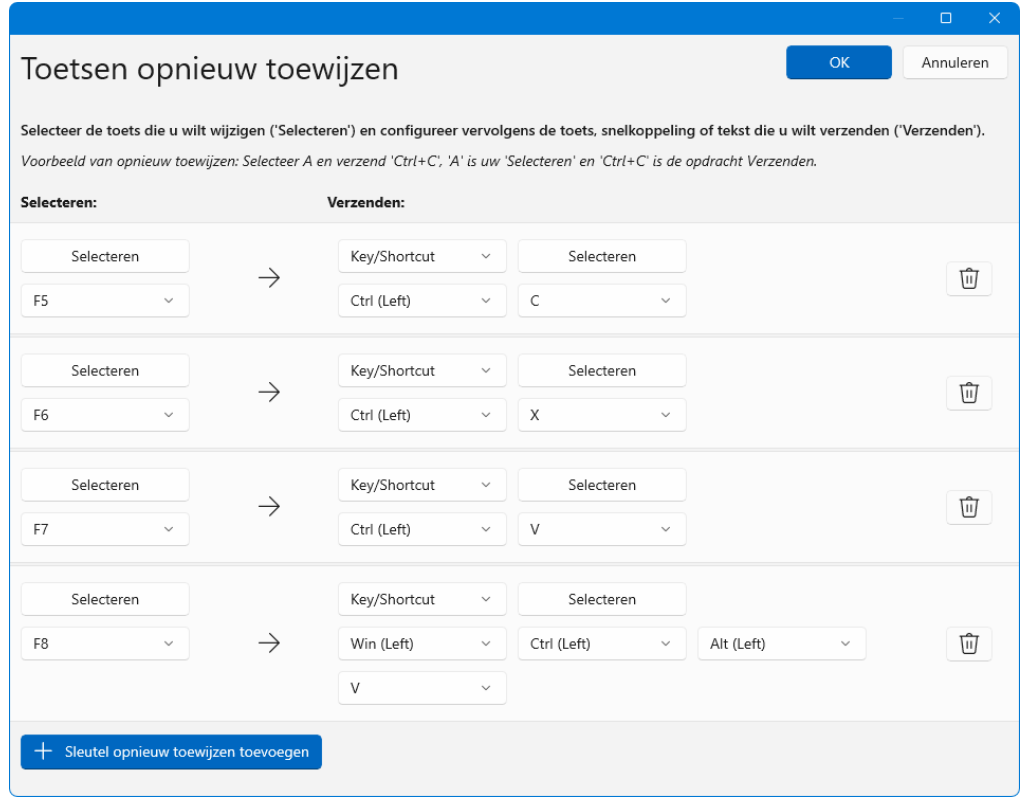

*Met dank aan Henk Schaap [www.adamcomputerhulp.nl](https://www.adamcomputerhulp.nl/)*

## **Armleuning**

Menig lezer adviseerde een bureaustoel met brede armleuningen om de arm regelmatig op te kunnen laten rusten (met de nadruk op rusten, dus niet steunen). Ik ervaar een armleuning zelf ook als prettig, maar deze zit mij ook wel eens in de weg wanneer ik even onderuit wil zitten om te relaxen. Daarnaast hebben ze mijn klachten niet voorkomen, ik zie het daarom niet als dé oplossing.

Een lezer adviseerde het gebruik van een met de arm meebewegende armsteun. Het had bij hem geholpen om van de klachten af te komen, het is

alleen de vraag of het op termijn geen andere coördinatieproblemen veroorzaakt omdat specifieke spieren niet meer worden getraind. Mijn fysio raadt het gebruik van dergelijke armsteunen daarom af.

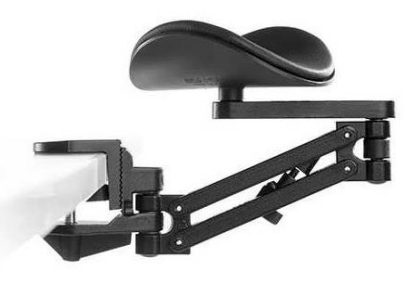

## **Nachtrust**

Een goede nachtrust is belangrijk voor elk herstel, vandaar dat ik extra op mijn slaappatroon ben gaan letten. Doorgaans heb ik genoeg aan ruim 6 uur slaap, maar sinds enige tijd heb ik er een uurtje aan vastgeplakt. Het heeft even geduurd om aan het nieuwe patroon te wennen, maar ik voel mij er inmiddels prima bij. Vooralsnog kan ik echter niet zeggen dat het een grote bijdrage heeft geleverd aan het verminderen van de klachten...

## **Stoppen met muizen?**

Het was mij al snel duidelijk dat het herstellen van een muisarm een zaak van de lange adem is. Als het zo lang duurt dan roept dat de vraag op of het wellicht verstandiger is om de pc een tijdje niet te gebruiken. Naar ik heb begrepen koppelen de hersenen het muisgebruik onbewust aan pijn. Wordt de muis na een rustperiode weer in gebruik genomen dan is de kans groot dat de pijn direct weer terugkeert, als een soort Pavlov-reactie. Het is dus maar de vraag of het zinvol is om de pc tijdelijk niet meer te gebruiken.

[dit artikel is terug te vinden op de website](https://www.schoonepc.nl/tools/powertoys_windows.html)

# **Nieuwsbrief 126 gemist?**

Heb je nieuwsbrief 126 gemist? Vraag deze dan op [via de website](https://www.schoonepc.nl/brief/nieuwsbrieflaatsteaanvragen.html) en/of download het [PDF-bestand.](https://www.schoonepc.nl/brief/schoonepc_nieuwsbrief_126.pdf) Uiteraard zijn de bijbehorende video's ook nog beschikbaar!

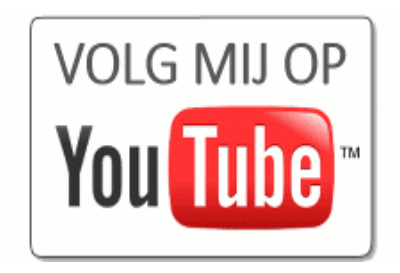

## **Een greep uit de vele reacties**

## **van gebruikers van de computerbijbel**

*"In het verleden is dit boek zeer handig geweest bij het zelf oplossen van problemen, waardoor ik geen beroep heb hoeven doen op de echte kenners."*

*"Ik heb alles in goede staat ontvangen, en ben al een paar leuke dingen tegengekomen. Bedankt!"*

*"Ik heb er al veel problemen en probleempjes mee kunnen oplossen."*

*"Ik wil je bedanken voor de hulp die de computerbijbel mij al een aantal jaren heeft bezorgd."*

*"Zeer lezenswaardig, ik heb hem meteen al kunnen gebruiken."*

*"Het mag gezegd worden dat het uitstekend is geschreven. Dank daarvoor."*

*"Uw boeken maken van senioren nog slimme computergebruikers!"*

Meer informatie over de computerbijbel >

[www.SchoonePC.nl](http://www.schoonepc.nl/) | [Aanmelden nieuwsbrief](https://www.schoonepc.nl/nieuwsbrief.html) © 2001-2024 - SchoonePC - Rotterdam - The Netherlands